# Configuring the Movement Summary View

Use the following procedures to {description goes here}.

Prerequisites: You must belong to a FuelsManager user group with appropriate security access rights to view and modify. Some pages may not be available for entry or edit depending on your user security rights.

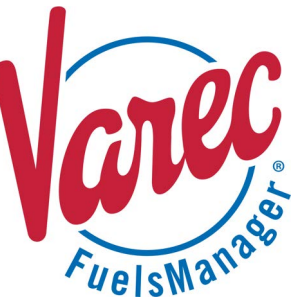

### Movement Summaries is used to setup and monitor product movements.

This document includes information on setting up your view (table formats) of the Movement Summary only. For more information on Movement, refer to **QRG520: Configuring and Managing Movements**, **QRG521: Adding and Creating Movements in Operate**, **QRG522: Recording Movements in Operate**, and **QRG:524: Using Movement History**.

### **❶ Insert Tag Columns**

The following columns are shown by default when you open/view a Movement Summary:

- Name
- **Direction**
- **Status**
- **Transferred GOV**
- Transferred NSV
- Transfer Mode
- **Transfer Status**
- Transfer Target
- Transfer Start Time
- **Transfer Time Remaining**
- **Product**
- **Created By**

You can insert other Tags as columns in a Movement Summary. Follow these steps:

- 1) Open **FuelsManager**.
- 2) From the menu, select **Operations > Inventory Management > Operate**. The Operate page displays.
- 3) Hover over the **Task Groups menu deta** icon. The Task Groups menu displays.
- 4) Select **Movement Summaries**. The Movement Summaries menu displays.
- 5) Use the **filter** to search a particular Movement Summary, if desired.
- 6) Select the **Movement Summary** you want to view. A tab opens and displays the details/view of the selected Movement Summary in the Operate workspace.
- 7) Right click on a **header** row. A context menu displays.
- 8) Hover over **Insert Column**, and select from the following:
	- **Tag** allows you to insert the tag(s) you want to record. The Tags window lists all the tags available.
	- **Empty Column** inserts a blank column.

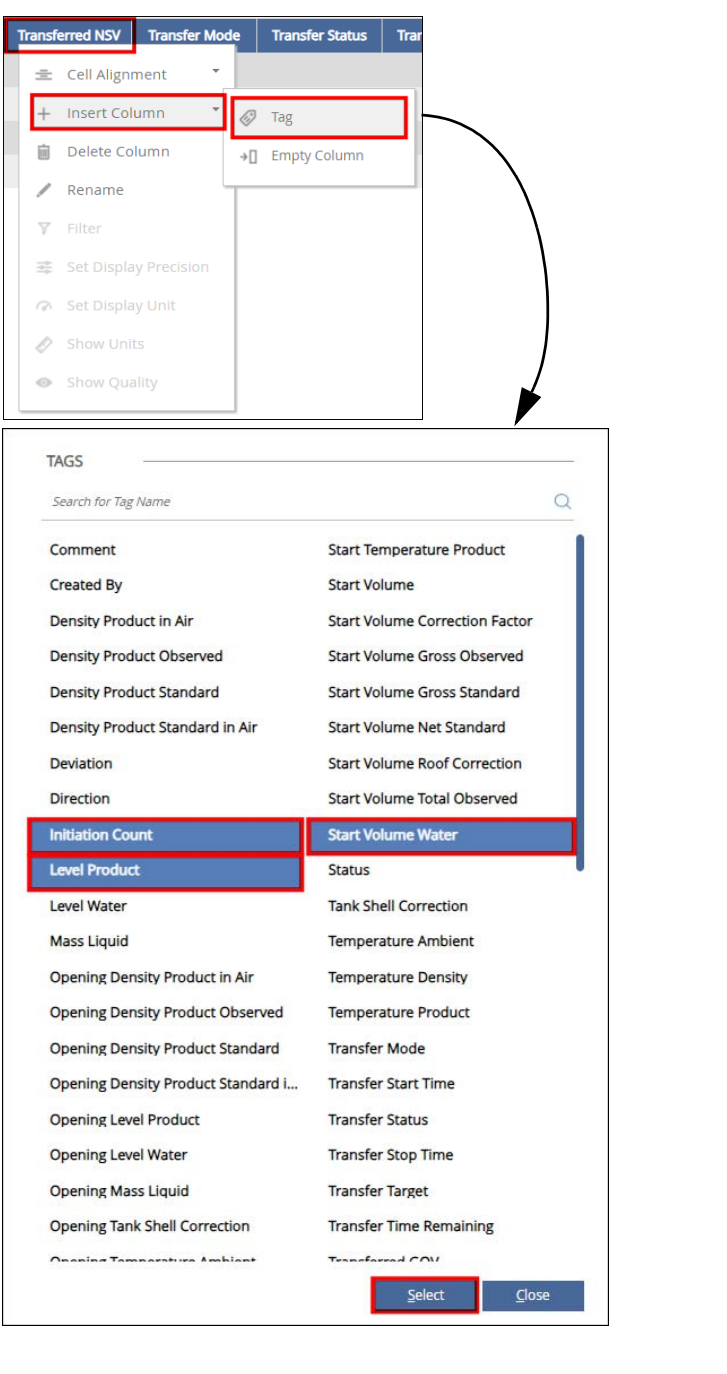

9) Select the **Tag(s)** you want to insert, and then click **Select**. The Tags window closes, and the selected Tag(s) is inserted as a column to the table.

 You may click on a highlighted Tag to deselect it. Repeat to add more columns to the Movement Summary.

10) Click **Close** to close the Tags window and go back to the Movement Summary. The selected Tags display as columns in the table.

Columns are inserted to the left of the column you right clicked. There is no limit to the number of columns you can add to a Movement Summary.

To remove a column from the Movement Summary, right click on the column header row you want to remove and select **Delete Column**. When prompted if you want to delete the selected column, click **Yes** to delete or **No** to discontinue action.

### **❷ Define a Column Filter**

You can define a column filter to further refine the Movement Nodes (Points) that appear in the Movement Summary.

#### Some columns may not have a Filter available.

Follow these steps:

- 1) View a **Movement Summary**.
- 2) Right click on a **Tag column header**. A context menu displays.
- 3) Select **Filter**. A filter window displays the filter parameters based on the Tag column selected. If you right click on the **Status** column you can filter by Status, such as *Inactive*, *Active*, *Stopping*, *Disabled*, and so on.
- 4) Enter or select the appropriate **filter parameters**. The selected filter(s) display in the field.
- 5) Click **Apply** to save the filter or **Cancel** to discontinue action.

A filter  $\overline{\mathbf{v}}$  icon displays on the column header to indicate that a

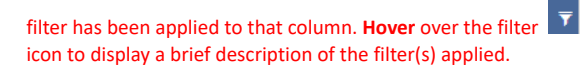

To remove a column filter, click **X** next to the applied filter or click **Remove**. Filters previously applied to this column are removed,

and the filter  $\bar{r}$  icon is also removed from the column header.

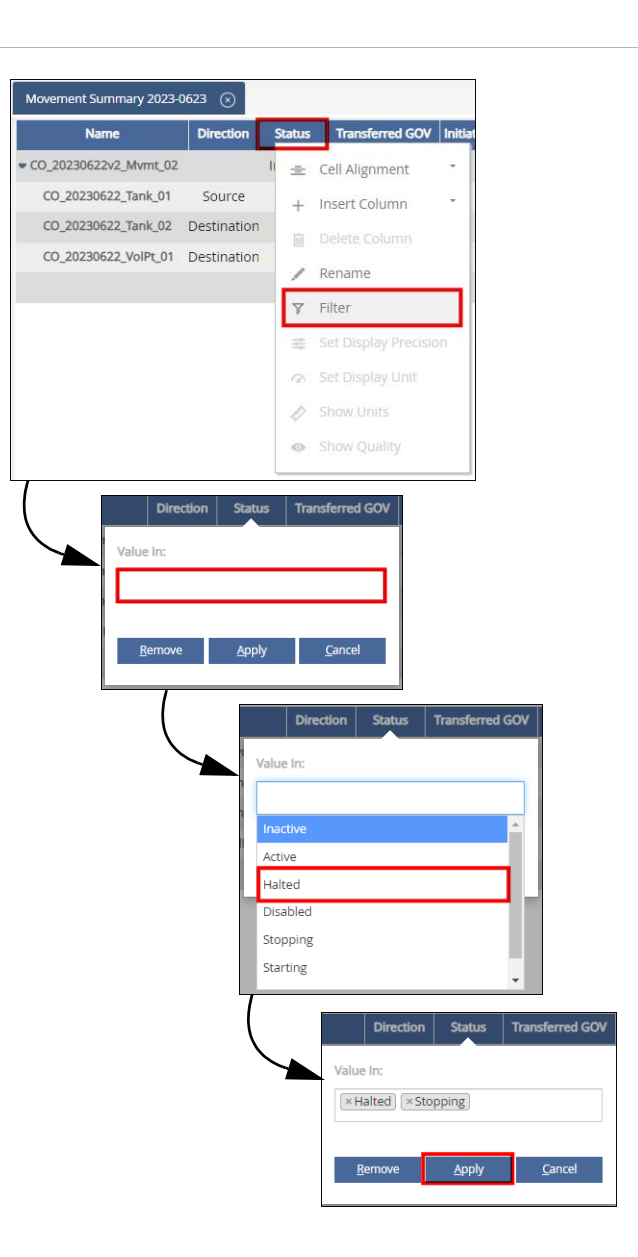

## **❸ Modify Table Formats**

Table formats are set per column, and only apply to that particular column. The following procedures assume that you are viewing a Movement Summary.

### *Column Width*

Follow these steps to modify the column width:

1) Hover over the vertical line on the column header.

A scale width  $\mathbf{H}$  icon displays to indicate that you can drag the column width.

- 2) Do either of the following:
	- **Click and drag** the line to the left or right until you reach your desired width.
	- **Double-click** on the line to automatically size the column width to the match the cell or header that has the most number of characters.

### *Column Cell Alignment*

You can modify the column cell alignment to show values as left-aligned, center-aligned, or rightaligned.

Follow these steps to modify how a cell is aligned:

- 1) Right click on the **column header** in which you want to change the cell alignment. A context menu displays.
- 2) Hover over **Cell Alignment**, and then select from the following:
	- **Left** aligns the values for the selected column on the left.
	- **Center** aligns the values for the selected column in the center.
	- **Right** aligns the values for the selected column on the right.

### *Rename and Reset a Column Header*

Follow these steps to rename a column header:

- 1) Right click on the **column header** you want to rename. A context menu displays.
- 2) Select **Rename**. A dialog displays.
- 3) In the *Header* field, enter the **column name** you want to display in the table. You can reset the column header name to its default name anytime by clicking **Reset Name**.
- 4) Click **OK** to save or **Cancel** to disregard changes.

### *Change the Column Order*

You may move the columns on the Movement Summary by clicking and dragging the column header to the left or right.

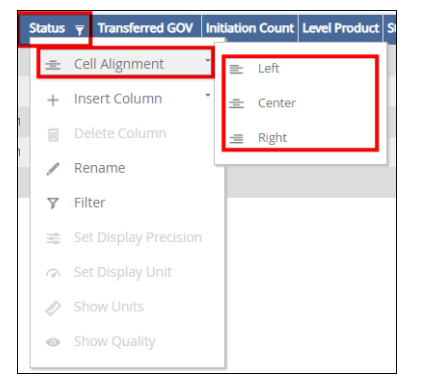

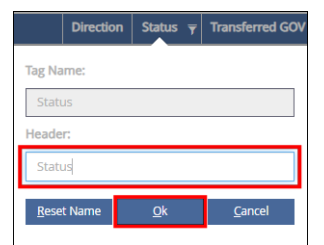